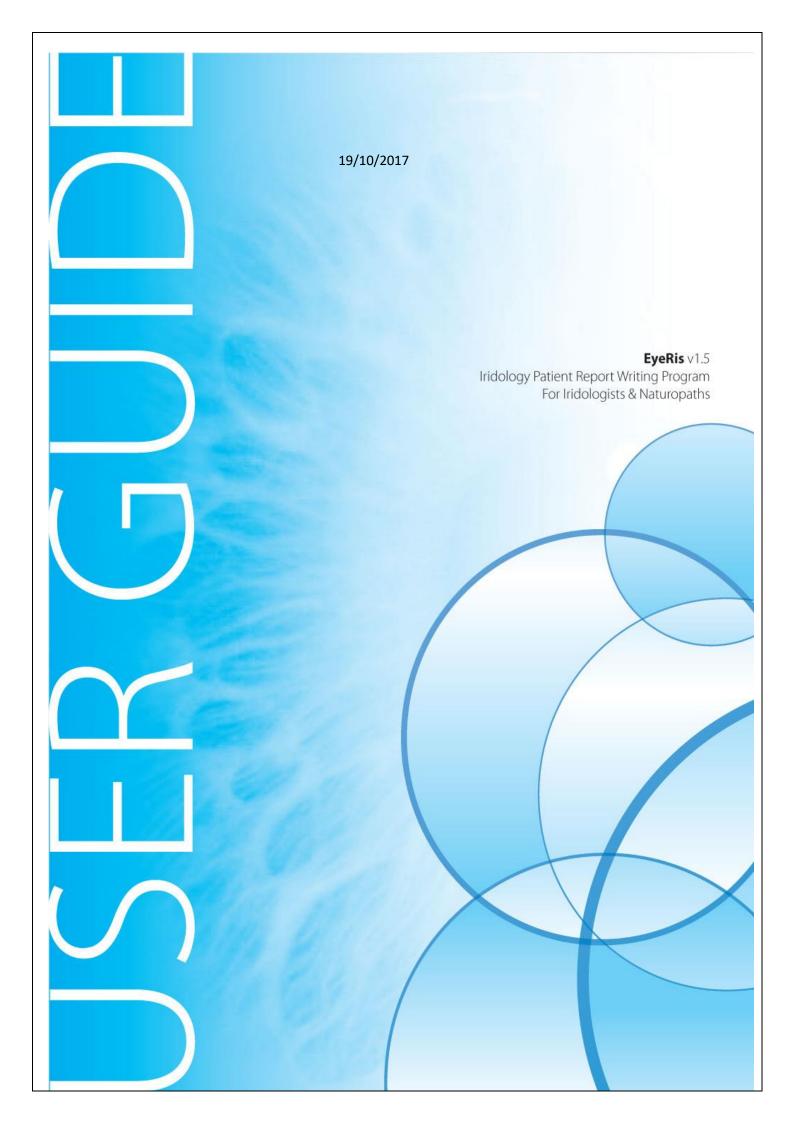

**NOTE:** EyeRis report writing software for Win XP VISTA 7- 8-10 can be downloaded here: http://iridology.nl/dl/eyeris/

You do NOT need this software to operate a camera and the EyeRis report writing program will work with ANY image, no matter how the image came into your computer.

### EyeRis<sup>™</sup> Software V1.5 For Windows Licence Agreement

The EyeRis iridology software, versions 1.3 and later, are designed by EyeRonec, which is willing to licence the enclosed software to you only upon the condition that you accept all of the terms contained in the license agreement. Please read the terms carefully before opening the package as opening this will indicate your acceptance to all of the terms of the license agreement If you do not agree to the terms, the author, EyeRonec is unwilling to license the software to you and void registration of your software.

#### Definition

"Software "shall be taken as referring to the files supplied on the CDROM inside the package, and to any and all copies, update, modifications, functionally-equivalent derivatives, or any part or portions thereof.

"Licenser" shall be taken as referring to the author.

"Licensee" shall be taken as referring to the person or business that purchased this license to use this software or for who such license was purchased.

#### Grant of License

Upon acceptance of the Agreement, as evidenced by opening the package or using the Software, the author, EyeRonec, grants a non-transferable, non-exclusive, non-sublicensed license to use one copy of the enclosed software program (the "software") on a single terminal connected to a single computer. Licensee may not network the Software or otherwise use it on more than one computer terminal at the same time.

#### Copyright

The Software and the accompanying documentation are protected by the copyright law of AUSTRALIA, USA and by international treaty provisions. It may not be reproduced in any form save for sole purpose of making a back up copy for archival purposes. You may not reproduce the written documentation accompanying the Software.

#### Other restrictions

You may not use, Copy, modify, or transfer the Software or any copy, modification, or merged portion, in the whole of in part, except for the text and recommendations embedded in the program, which may be edited by the licensee and as expressly provided for in this Agreement. Licensee shall not decompile, disassemble, or reverse engineer any of the Software or attempt to do so. Licensee shall not rent, lease, sublicense, or transfer the software

#### Proprietary Rights

Other than any license granted here in, licenser retains exclusive proprietary rights in the Software. Licensee agrees not represent that the Licenser is affiliated with or approves of licensee's application Software in any way. Licensee shall not use Licenser name or any Licenser designation in association with Licensee's application software

#### Termination

This license is effective until terminated. Licensee may terminate it at any time by destroying all copies of the software covered by this Agreement and all support files. It will also terminate if Licensee fails to comply with any term or condition of this Agreement. Licensee agrees that upon such termination to destroy this Software, including all copies, functionally-equivalent derivatives, and all portion and modifications thereof in any form

#### Warranties: Disclaimers.

THIS SOFTWARE IS PROVIDED "AS IS", WITHOUT WARRANT OF ANY KIND, EITHER EXPRESSED OR IMPLIED, INCLUDING, BUT NOT LIMITED TO, THE IMPLIED WARRANTIES OF MERCHANTAB ILITY AND FITNESS FOR A PARTICULAR PURPOSE, THE ENTRY RISK AS TO THE QUALITY AND PERFORMANCE OF THE SOFTWARE IS WITH YOU. SHOULD THE SOFTWARE PROVE DEFECTIVE, YOU ASSUME THE ENTIRE COST OF ALL NECESSARY SERVICING, REPAIR, OR CORRECTION.

The Author does not warrant that the functions contained in this software will meet your requirements or that the operation of this Software will be uninterrupted or error-free. However, Author does warrant the diskette on which the Software is furnished to be free from defects in materials and workmanship under normal use for a period of thirty (30) days from the date of delivery to you.

#### No Liability for Consequential Damages.

In no event will the author be liable to you for any damages, including any lost profits, business interruption, lost sales, injury to person or property or any other incidental or consequential damages arising out of the use or inability to use this software even if author has been advised of the possibility of such damages, or for any other party. In no event shall licenser's liability exceed amounts paid to licenser by licensee under the terms of the agreement.

The authors and distributors of this program do not take any responsibly on how the program is used and by whom. In some countries the content of the report, produced by this program, may contain text that is unlawful and should be edited before printing such report.

By opening the package or folder the licensee acknowledges that licensee has read this agreement, understands it, and agrees to be bound by its terms and condition The .licensee further agrees that this is the complete and exclusive statement of the agreement between us, which supersedes any proposal or prior agreement, oral or written, and any other communications between us relating to the subject matter of this agreement

#### **Proprietary Notice:**

The software described in this document is a proprietary product of EyeRonec, the authors of EyeRis and is furnished to the user under a license for use as specified in the license agreement. The software may be used in accordance with the terms of the agreement. Information in this document is subject to change without notice.

# **Table of Contents**

| Updating data base contents before installation                                                                                                    | 1  |
|----------------------------------------------------------------------------------------------------|----|
| The Authors and distributors of this program have no control over the person(s) using this program do not take any responsibility for the way this program and its reports is used or misused |    |
| Bonus CD Content                                                                                                    | 3  |
| yeRis Instructions                                                                                                    | 4  |
| loving the Grid/Iris Chart into position                                                                                                    | 8  |
| iagnosing/assessing the Irises                                                                                                    | 10 |
| /riting the Report                                                                                                    | 14 |
| rinting Your Report                                                                                                    | 19 |
| diting the Report                                                                                                    | 21 |
| dit Report for one client                                                                                                    | 25 |
| ractitioner/Statistic Report                                                                                                    | 26 |
| otes:                                                                                                    | 27 |

## **Updating data base contents:**

## \*To be used by **experienced** computer people only. Do NOT attempt this if you are not conversant with file manipulation. This needs to be done BEFORE using the EyeRis software !

Within the eyeris.zip file you should find one file (eyeris.mdb). It includes the latest changes to the current database. Go to your program directory (Windos 7 (C:) PROGRAM FILES) (most likely **Eyeris**) then rename the existing **eyeris.mdb** within that directory to say eyeris.old. Then copy the new version of eyeris.mdb (from the install disc or download) in its place. From then on the reports should print the updated information. We believe that the text should print correctly. If for whatever reason you wanted to go back to the old version of the report's database rename eyeris.mdb to say eyeris.new and then rename eyeris.old to eyeris.mdb. After successfully updating the database you can use EyeRis on your computer.

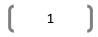

## EyeRis<sup>™</sup> Installation

First disable any virus checker and malware programs for the duration of the install. Turn off the modem if you are worried about any virus attacks.

Once you have either placed the EyeRis CD into your computer or you have downloaded the software you will see the EyeRis<sup>™</sup> CD menu pop up.

| 🐵 EyeRis Software                                  |                                      |
|----------------------------------------------------|--------------------------------------|
| <b>EYERIS</b><br>Iridology Report Writing Software | Natural Vitality<br>Product Brochure |
| EyeRis Quick Guide (PRINT THIS FIRST)              | Order Form                           |
| Install EyeRis Software                            | NVA Website                          |
| Browse CD Contents                                 |                                      |
| EyeRis Instruction Manual                          |                                      |
| EyeRonec Website                                   | Sach Remedy Chooser                  |
| Exit                                               | ORIGINAL<br>FLOWER ESSENCES          |
|                                                    |                                      |

- 1. Click on the "Install EyeRis Software" button
- 2. Reboot your computer after successful software installation.

If for some reason Autoplay did not start up the installation:

- 3. From your desktop. Double click the "My Computer" or "Computer" icon
- 4. Then double click on the EyeRis<sup>™</sup> CD icon.
- 5. Then Double click on EyeRis.exe. (see right)
- 6. Reboot your computer after full software installation.

Do not forget to turn the virus and security software back on!.....

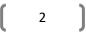

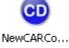

### <u>Disclaimer</u>

This Report writing program has an database with recommendations to alleviate medical conditions and is designed to be used by duly licenced professional Naturopaths (ND's) and Medical Practitioners (MD's) and the reports produced by the program are perfectly legal when used by these professionals, in the US, Australia and many other countries. If you are not a licenced ND or MD or CD etc you may need to edit the report contents and use Disclaimers if the contents of the report violate or contravene the laws of your country.

The Authors and distributors of this program have no control over the person(s) using this program and do not take any responsibility for the way this program and its reports is used or misused.

## **Bonus CD Content**

We have included some bonus content that you may find handy whilst practicing Iridology with the EyeRis<sup>™</sup> software. Below is a short description of each option found on this menu.

**The Bach Remedy Chooser:** Fill out the quick questionnaire and the Bach Remedy Chooser will analyse your responses and compose a suitable flower remedy for your condition.

**Product Brochure:** Natural Vitality Australia supplies hundreds of practitioners with a large array of natural health supplements, products etc.

We have included a brief product brochure of some of their products. You may find them beneficial in your practice.

**Order Form:** This button will open an order form that you can print, fill out and send to Natural Vitality Australia to order any of their products found in the product brochure.

**NVA Website:** This button will open up the Natural Vitality Australia website – useful if you would like to read more information about this supplier.

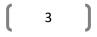

## **EyeRis Instructions**

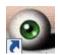

Once the Program is installed double click on the EyeRis icon found on your Desktop.

The program should open as shown in the screenshot below.

| EyeRis                | 100                                                                                                    | 1                                                                                                    | 2                                                                                                    |                                                                                                    |     |     |
|-----------------------|----------------------------------------------------------------------------------------------------|----------------------------------------------------------------------------------------------------|----------------------------------------------------------------------------------------------------|----------------------------------------------------------------------------------------------------|-----|-----|
| File Report View Help |                                                                                                    |                                                                                                    |                                                                                                    |                                                                                                    |     |     |
| Open Report Gende     | er Grid Color                                                                                                    | Stretch Left/Right                                                                                                    | O O<br>Pupil IPB                                                                                                    | Stomach AN                                                                                                    | /   |     |
| Open Report Gende     | This program provides you         1)       An Iris chart overla         2)       Facility to mark are<br>of the markings.         3)       Client report gener<br>information and record<br>Storage of patient?         5)       Full colour Iris char<br>are relevant to that         6)       A supplement schee<br>7)         Complete supplement<br>absorption into the labsorption into the | with:<br>with:<br>y for quick identifications o<br>as that need attention and<br>ating facility that automatic<br>mmendations on how to im<br>s details and report for late<br>t with 12 body system char<br>system.<br>dule and practitioner recom<br>ant solution catalogue with ( | f organs and zones.<br>keep a record of the r<br>ally composes a repor<br>prove the patient's he<br>r comparison.<br>ts colour separated to<br>mendations sheet for<br>fozens of great powde<br>for products at wholes | number and severity<br>t, printing<br>salth.<br>show just the areas the<br>patient.<br>ered formulas for effici | hat |     |
|                       |                                                                                                    |                                                                                                    |                                                                                                    |                                                                                                    |     |     |
| Ready                 |                                                                                                    |                                                                                                    |                                                                                                    |                                                                                                    |     | NUM |

When installed for the first time, a short description about the functions of EyeRis<sup>™</sup> will be displayed. If you do not wish to see this screen every time you open EyeRis<sup>™</sup> un-tick "Show at startup".

Once you have done this. Press the "OK" button.

Next the "Open Image file" will show. (you may have to find the folder with the eyes you need).

From this window you need to select the first Iris photo for the patient you wish to diagnose.(Right eye) You need to have already taken and saved the images taken with an Iris Camera such as the "Pebble". We suggest saving all your Iris photos in an easy to find location, like a folder on your desktop.

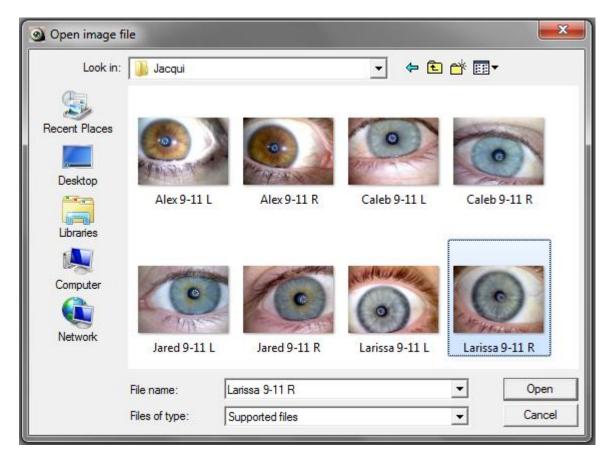

In most cases the first photo you would select is the patient's Right eye.

Click on the image you want to open, then click "Open", or just double click the image.

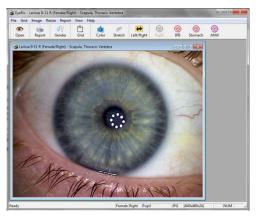

You should now see your selected photo in the EyeRis<sup>™</sup> Program window.

Now you need to open the next (left) eye by clicking the "open" button again.

You will notice that the window will open to the location where you opened your first image. This will happen every time you open a new image, they stack on top of each other.

Once both the Left eye and Right eye have been opened, you must place the two eyes side by side by clicking and dragging the image window bar.

e.g. 🚳 Larissa 9-11 R (Female/Right)

NOTE: At first it may look like only the left iris image is open, this is because the second image (left iris) is opened in front (on top ) of the first image (right iris). Just click and drag the left iris photo across to reveal the right iris photo.

You must also resize the image windows by clicking and dragging on the corners of the Image windows until they are roughly the same size and placed side by side.

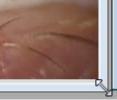

You should now see both of your patient's iris photos in the EyeRis<sup>™</sup> Program as shown below.

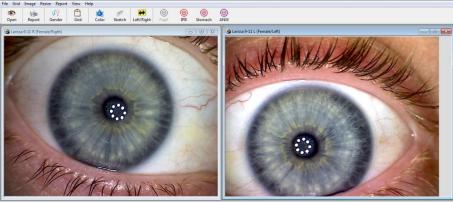

The first thing noted should be the top corner of the image window.

(arissa 9-11 R (Female/Right)

You may need to change either the gender or whether the eye is left or right.

You can do this by first clicking the appropriate image window then click either the:

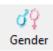

Gender Button: Alternates between Male and Female

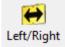

Left/Right Button: Alternates between Left and Right

Once the iris' has been configured correctly you need to place the grid over the iris.

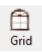

Firstly you need to click on the Grid Button.

Then you will see the grid placed over the /iris.

If the grid is too difficult to see you can click on

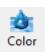

the colour button to change the colour of the grid to white (useful for darker eyes)

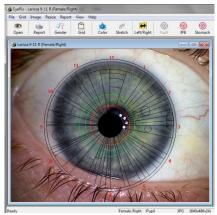

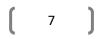

### Moving the Grid/Iris Chart into position.

Now that you can see the Iris Grid, you need to move it into the correct position. Below is a step by step guide on how to do this.

You will find the EyeRis<sup>™</sup> **Quick Guide** very handy when trying to remember the various shortcuts used to place and manipulate the grid over the iris. Make sure you have a copy of the **Quick guide**.

### 1. Grid Size/Placement

- a) Move the *Up*, *Down*, *Left* and *Right* Directional arrow keys to move the image underneath the grid.
- b) By holding the CTRL key and pressing either the Up arrow key or the Down arrow Key the grid will either increase in size or decrease in size

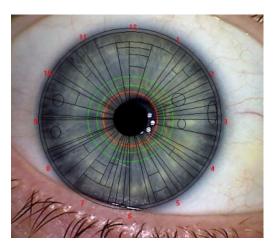

- c) Repeat steps a) and b) until the outside of the grid is lined up correctly with the outside of the iris.
- d) If the image of the iris is too big(or too small) to fit underneath the grid you can click the Stretch/Fit to window button (see left)

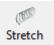

e) Then by holding the *SHIFT* key and pressing the *directional keys (Up, down, left, right)* you will move the grid over the image, rather than moving the eye under the grid.

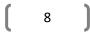

### 2. Rotating the Iris

- a) When you take iris photos ensure that 12 O'clock is at the top of the image. If you open your photo in the EyeRis<sup>™</sup> program and you realize that 12 O'clock is not quite at the top you can rotate the image.
- b) However, rotating will distort the image as it needs to be re-rendered, so you should try to rotate your image as little as possible.
- c) To rotate the image hold *CTRL* key and press either the *Left arrow key* or the *Right* arrow *key*.

### 3. Adjust the Pupil size/position.

- a) Now you need to move the pupil into the correct position.
- b) Ensure the pupil button is selected it should look greyed out.
- (as shown on the right)
   Pupil
   If it is not selected just click on the Pupil
   button. (as shown on the left)
  - c) Now with the ALT key held down, move the pupil from left to right with the Left and Right Directional arrow Keys and change the size of the pupil with the Up and Down Directional Keys.

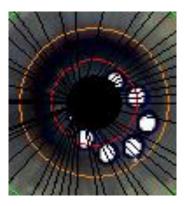

- d) You need to place the **Red** line well inside the pupil of the Iris.
- e) You may need to re-adjust the Grid placement a little, outlined in Step 1.

### 4. Adjusting the IPB, Stomach and ANW

a) Next to the Pupil Button you will notice 3 other buttons: IPB, Stomach and the ANW Buttons.

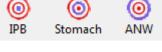

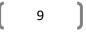

- b) You need to move the IBP, Stomach and ANW circles, One at a time by clicking on the appropriate button to select that specific colour-coded circle.
- c) Then hold down the ALT key and press either the Up Key or the Down Key to change the size of the IPB, Stomach or the ANW or whichever is selected.

File Grid Image Resize Report View Help Open Report Gride Grid Color Stretch Left/Right Pupil Pip Stormach AVVV I Latrice 9-11 R (Fernale/Right) - Fernale/Right Kidey I Latrice 9-11 R (Fernale/Right) - Fernale/Right Kidey I Latrice 9-11 R (Fernale/Right Kidey I Latrice 9-11 R (Fernale/

Now that the grid has been placed over the right eye correctly. You need to repeat

these steps for the left eye go to Page 8 of this instructions book.

## **Diagnosing/assessing the Irises**

 Once the grids have been placed correctly, you are ready to diagnose/assess the eyes.

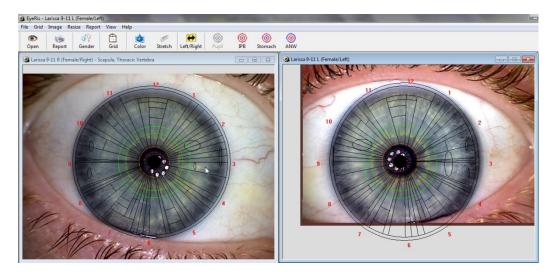

| Grid |  |
|------|--|

Select one of the image windows and then click the Grid button.

This will cause the Grid of the eye you have selected to become invisible, but all the coordenates are still in tact.

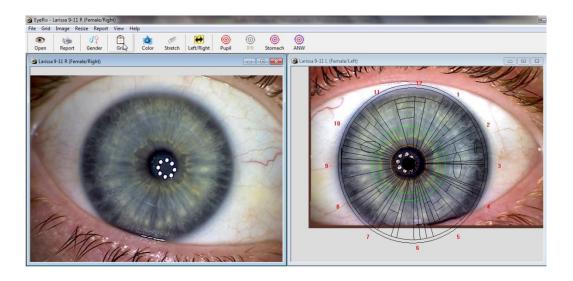

We at EyeRonec have spent a lot of time and we are constantly trying to improve our Instruction Manuals to make the process of learning how to use our cameras and software easier for our customers. However, we realize that a picture (or a video in this case) tells a thousand words.

Do you rather watch our 3 video instructions?

Go here:

http://www.iridology.nl/articles.php?article\_id=43

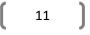

2. Now you need to tell EyeRis<sup>™</sup> which areas in the iris you deem to be problematic\*. Firstly right click on the Iris and a window (shown on right) will pop up.

From this window you can select the severity; either Hyper Acute, Sub Acute, Weak, Hypo or Degenerated. You can see what is currently selected by the small tick to the left. (In the picture shown "Weak" is selected)

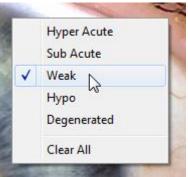

Note: The Severity rating is only used for the Practitioners/Statistic Report, which is covered later on in this manual.

Once you have selected the severity you can double click on the appropriate problematic areas to mark them.
 They will either be marked by:

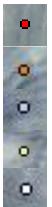

A Red Dot for Degenerated

An Orange Dot for Hypo

A Light Grey Dot for Weak

A Pale Yellow Dot for Sub Acute

A White Dot for Hyper Acute

Depending on what you have selected in step 2.

12

\*Any marked areas will be included in the final report. If there is any area you wish to be **omitted** from the report, do NOT select that organ and/or do NOT click on that area of the Iris. You can tell which area your cursor ( $\widehat{\mbox{\ }}$ ) is in currently in by looking in the image window (see marked below in red)

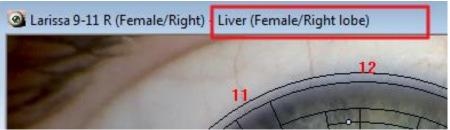

- 4. If you make a mistake, you need to right click the Iris (as in step 2.) and select "Clear All". This will clear all of the points you have placed and you will have to start from scratch.
- Once you have marked all the points on the first iris photo, you need to mark the problematic areas on the seccond iris photo. Go back to page 12 if you like to go through the instructions again.
- 6. Now that both of your patients Iris photos have been marked you can begin the Report writing stage.

## Writing the Report

1. Now that both of your patient's iris photos have been "diagnosed" you can begin the report writing process.

From the top menu, left click on "Report" next left click "Diagnosis", then finally left click on "New Report"

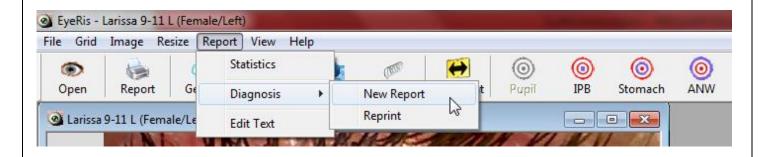

**2.** Now the "Contact Properties" window will pop up. On this window you need to enter in your patients details. Then click the "Next" button.

| Contact Prope | erties 🗾 🗾                                                 |
|---------------|------------------------------------------------------------|
|               |                                                            |
| Name          | Larissa Stewart                                            |
| Address       | 3433 Tanglewood Road                                       |
|               |                                                            |
|               |                                                            |
| Suburb        | OXFORD Postcode MS 38655                                   |
| Phone         | 662-972-1676                                               |
| Mobile        |                                                            |
| Email         | larissa.stewart@hotmail.com                                |
| Left Eye      | C:\Users\scott\Desktop\Iris Photos\Larissa Stewart\Larissa |
| Right Eye     | C:\Users\scott\Desktop\Iris Photos\Larissa Stewart\Larissa |
|               |                                                            |
|               | < Back Next > Cancel                                       |
|               |                                                            |
|               | 4                                                          |
|               | 14                                                         |

**3.** Next the Colour/Constitution window will show.

Select the appropriate Constitution/Colour by clicking on the appropriate options. Then click on the "Next" Button.

 Following the Colour/Constitution window is the Assimilation Ring Properties window.

Select the correct options for your patient by clicking the appropriate boxes. Then click on the "Next" Button.

 The next window is the Stomach/Area 1 Properties window.

From here select Stomach as: Normal, Hyper or Hypo by clicking on the correct field.

If your patients eyes have Bowel Pockets click on "Bowel Pockets" to select this

option. You can also select all other options in this window in this same fashion.

Once you have finished click on the "Next" button.

| C Blue                | • 0 - Velvet     |  |
|-----------------------|------------------|--|
|                       | C 1 - Sik        |  |
| C Mediterranean Brown | C 2 - Silk Linen |  |
| C Mediterranean Brown | C 3-Linen        |  |
|                       | C 4 - Hessian    |  |
| Brown                 | C 5 - Net        |  |
|                       |                  |  |
|                       |                  |  |
|                       |                  |  |
|                       |                  |  |

| Assimilation Ring Color |              |   |
|-------------------------|--------------|---|
| Ø Black                 | C Brown      |   |
| Assimilation Ring Style |              | 1 |
| 🕫 Thin                  | Normal       |   |
| C Medium                | C Partial    |   |
| C Thick                 | C All Around |   |
|                         |              |   |
|                         |              |   |
|                         |              |   |

| Stomach/Area 1 Properties                                                                | -                                | x |
|------------------------------------------------------------------------------------------|----------------------------------|---|
| Stomach<br>© Normal C Hyper<br>I Bowel Pockets                                           | С Нуро                           |   |
| Acidity Throughout Body     Lymph and Lymph Gland Congestion     Catamh, Phelgm or Mucus | ☐ Radii Solaris<br>☐ Nerve Rings |   |
|                                                                                          | < Back Nest > Cancel             |   |

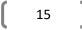

- 6. After Stomach/Area 1 the Area 2 properties window will show.
  If any of the listed conditons are affecting your patient select them by clicking on the appropriate option.
  Once you have done this, click on the "Next" button.
- The next three windows that will show are the Toxicity/Liver Properties, Gall bladder/testes/ovaries Properties and the Thyroid/Breast Properties.

These three windows are very similar.

From here you can either select or unselect sections to be included in the report.

You may notice that certain options may already be selected, this is because these areas have been previously ticked in the iris during the diagnosis process. (See Page 12).

If you wish to hide any of these options, just untick the field you wish to hide from the report.

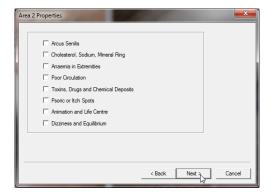

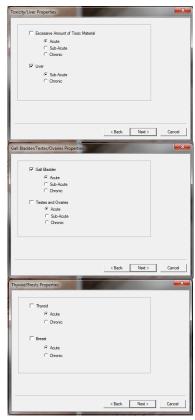

8. The next window to be displayed will be the Notes window. In this window you can enter any aditional info you wish to be included at the end of the report. For example lifestyle changes like "Go for a 30min walk every day" or "Eat 5 servings of vegetables a day". Once you have typed your notes, click the "Next" button.

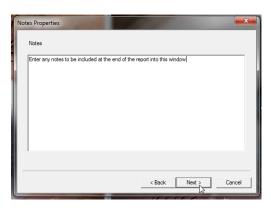

9. The next window to show is the Supplements menu. This page has been designed to allow you to inform your patients which supplements that they are to take, how many times a day and whether to take it after, before or during meals. Type in the Supplement into the Supplements field, then select "Times a Day" and "Bef/Aft/During Meal" by left clicking the option.

| Supplements                        | Times a [ | Day | Bef/Aft/Durin | g Meal |
|------------------------------------|-----------|-----|---------------|--------|
| 1 Tablespoon of Vitamin C in water | 3         | -   | During        | -      |

10. The Final window is the Next Appointment Window. This window is designed to allow you to remind your patient of their next appointment. You can select the date of the next appointment by clicking the down arrow (marked in red) and to change the time click on either the hour, minute, second or AM/PM (marked in blue) then type in the time for the next appointment.

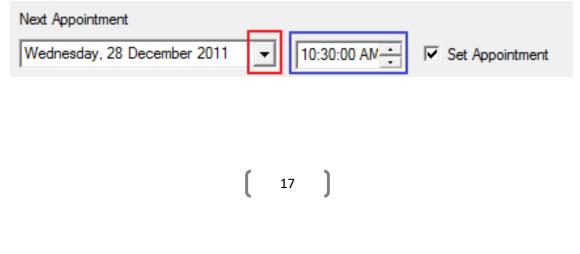

Once you have done this, Click on the Finish Button and your report will be generated. *Note: This Process can take a while depending on your computer system* 

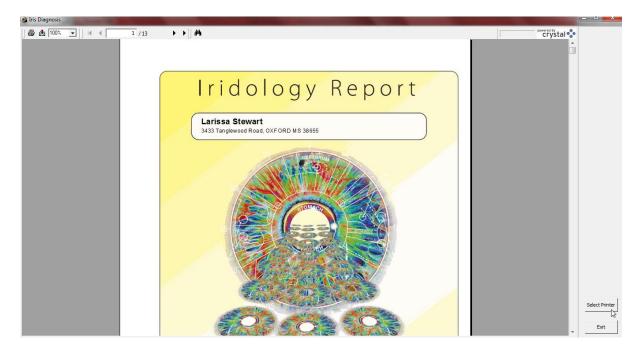

# **Printing Your Report**

1. To print your report first click on the "Select Printer Button" (marked in red)

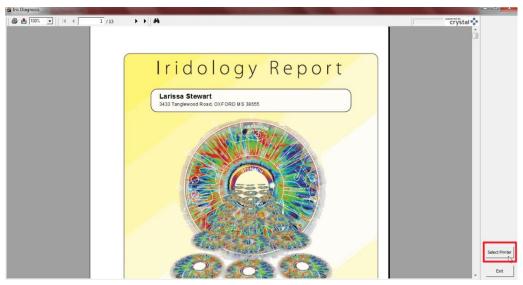

2. The Print Setup window will now pop up.

First you need to ensure that the "No Printer" box (marked above in red) is un-ticked. EyeRis<sup>™</sup> will not print until this box has been un-ticked.

Then select your printer using the down arrow (marked in blue)

Then click "OK" and the window will close.

| Pr | int Setup    |                          | x           |
|----|--------------|--------------------------|-------------|
|    | 🗌 No Printer |                          |             |
|    | Name:        | Brother HL-4040CN series |             |
| Ь. |              |                          | Properties  |
|    | Status:      | Ready                    |             |
|    | Type:        | Brother HL-4040CN series |             |
|    | Where:       | USB001                   |             |
|    | Comment:     |                          |             |
|    | Paper        |                          | Orientation |
|    | Size:        | A4                       | Portrait    |
|    | Source:      | Auto Select              | C Landscape |
|    |              | Reset to Default         | OK Cancel   |

**3.** Now you need to click the print button found in the top left hand corner of the screen. (marked in Green below)

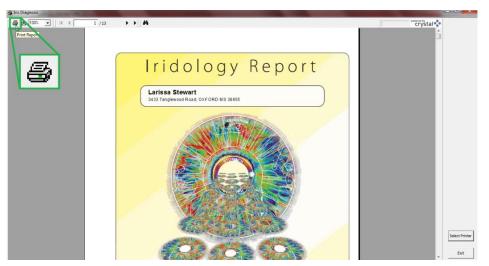

 Then the Print Window will pop up.
 From here you can change the amount of copies, or what pages you wish to be printed.

| Print                       |                                   |             | ×              |
|-----------------------------|-----------------------------------|-------------|----------------|
| Printer:                    | System Printer (Brothe<br>series) | r HL-4040CN | OK<br>Cancel   |
| Print Range<br>All<br>Pages |                                   |             | Copies:        |
|                             | From: 1<br>To:                    |             | Collate Copies |

In most cases all you need to do is click the "OK" button.

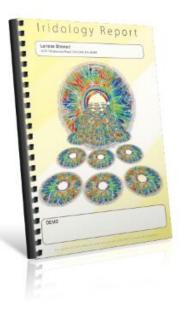

We suggest using photo paper for the cover page, as well as purchasing a comb binding machine and a clear cover with a black cardboard back for the report.

This will give your reports a professional look, and they will have less chance of being thrown away. Also with your name and clinic on the front of the report book, this can provide valuable advertising for your clinic. You can register your information on www.iridology.nl

## **Editing the Report**

All the recommendations for each organ zone are based on the knowledge of the old masters as well as practitioners from Australia, UK and USA with long clinical experience, putting hundreds of years of experience into this report writing program.

However if you have a different view, would like to add your own information or would like to remove any text you can edit the text used for **all of your future reports,** follow the steps below.

 Open the EyeRis<sup>™</sup> software as normal but when prompted to open an image, click the "Cancel" button. (marked in red to the right)

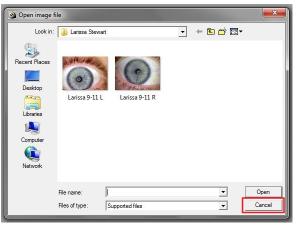

 Then in the top left hand corner of the screen click on "Report", then select "Edit Text" (marked in red below)

| EyeRis                |      |       |         | 1000              | -       |     |
|-----------------------|------|-------|---------|-------------------|---------|-----|
| File Report View Help |      |       |         |                   |         |     |
| Reprint Diagnosis     |      | 0     | (000    | $\Leftrightarrow$ | $\odot$ | 0   |
| Edit Text             | Grid | Color | Stretch | Left/Right        | Pupil   | IPB |
|                       | -    |       |         |                   |         |     |
|                       |      |       |         |                   |         |     |
|                       |      |       |         |                   |         |     |
|                       |      |       |         |                   |         |     |
|                       | ſ    |       | 1       |                   |         |     |
|                       | l    | 21    | J       |                   |         |     |
|                       |      |       |         |                   |         |     |
|                       |      |       |         |                   |         |     |
|                       |      |       |         |                   |         |     |

3. Then the Edit Text window will pop up. At first this window may seem a little complicated, but as you get the hang of it you will find editing the text really isn't too difficult. Follow the steps below and you should have no trouble.

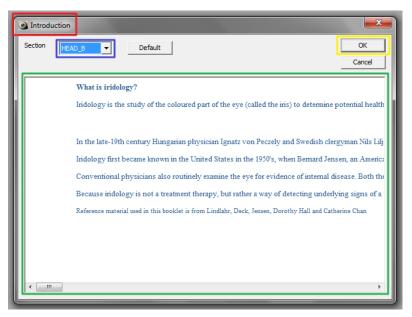

a) The first thing you need to do is to select the area of text that you wish to edit. You can see what text you are currently editing by the window header (marked above in red).

To select which area of text you wish to edit click on the section code (marked in blue above). Then you will see the dropdown menu.

Use the scroll bar (marked in orange) to scroll up or down until you see the section (marked in purple) that you wish to edit.

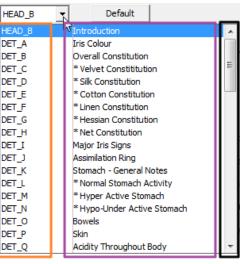

22

Double click the name of the section to open that section of text.

- b) You will see the text that you wish to edit inside the main text box (marked in green on previous page). The text is displayed in this box as a long "string" of text (all on one line). This makes the text difficult to edit from this window. We suggest editing the text in a separate program (such as Word).
  - i) Firstly click on part of the text.
  - ii) Then while holding down the "Ctrl" key, press the "A" key to highlight/select all of the text.

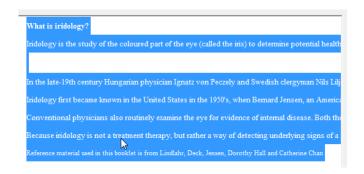

- iii) Then whilst holding down the "Ctrl" key, press the "X" key to copy all the text and clear out the text box.
- iv) Minimize EyeRis<sup>™</sup> and Open Word or another program you use to write documents.
- v) Once Word has opened whilst holding down the "Ctrl" key, press the "V" key to paste the copied text into Word.
- vi) From Word you will see that the text is much easier to read and edit, so do so now.

In the late-19th century Hungarian physician Ignatz von <u>Peczely</u> and Swedish clergyman Nils Liljequist independently advanced theories connecting the <u>colours</u> and markings of the iris with tendencies toward specific ailments. Both men's interasts element from experiments in their childboods. As a box. Peczely accidental

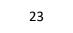

What is iridology? Iridology is the study of the <u>coloured</u> part of the eye (called the iris) to determine potential health problems. Iridologists believe that changing patterns and markings in the iris can be used to reveal emerging conditions in every part of the body and to identify inherited weaknesses that may lead to physical and emotional disorders. Iridology cannot detect a specific disease. Rather, it is a preventive practice that helps people to understand their basic health issues so that they can seek treatment, if necessary, from the appropriate specialist. According to a full-blown disease. The idea that the eyes are a mirror to the body is an ancient one: The Greek physician Hippocrates was known to examine patients' eyes for signs of illness, but it wan't until 1670, however, that the first actual medical reference to iridology as a diagnostic tool appeared in a book named *Chiromatica Medica*.

- vii) Once you are finished, select all the text by holding down the "Ctrl" key and pressing the "A" key – you will see that all of the text will be highlighted.
- viii) Now Copy all of the text selected/highlighted by holding the "Ctrl" key and pressing the "C" key.
- ix) Now minimise Word.
- x) Open up the EyeRis<sup>™</sup> window that you previously minimised.
- xi) Click inside the text window.
- xii) Ensure that you do not make a mistake at this step:

### Hold down the "Ctrl" key and press the "V" key Do not mess up this step or you may lose this sections text.

- xiii) Now the old text will be replaced with the new text. You can edit any section of text in this way.
- **4.** Now that you have edited one section of text, we suggest clicking the "OK" button and going back to step **2.** to edit each section you need changed.
- 5. If you are ever editing text and click the "Default" button, all changes made to that text will be reverted to the original. If you mistakenly press this button. Don't press "OK". Press the "Cancel" button

### **Edit Report for one client**

If you like to keep the text and information contained in the EyeRis program intact, but require changes to the report that has just been generated and is ready to be printed after you have followed all the steps outlined previously follow these steps.

Instead of clicking on the Lh top bar "Printer" icon you click the "Envelope" icon next to it.

A window with EXPORT will pop up and you'll need to select the Program FORMAT for editing like say MS Word.

Press OK and when the EXPORT OPTIONS window shows,

Click OK for all pages and give the file a name e.g. Mrs. T.Bone 12/7/2018.

Now you can edit the document and print it when you are done in the normal way you are used to on your computer.

## **Practitioner/Statistic Report**

Once you have diagnosed your patient's Right and Left Iris (See Pages 10-14) you may create a Practitioners/Statistic Report.

The number of points that you have marked in each Organ Zone, and the Severity of each point will all be listed in this report.

The main use of this report is the ability of the practitioner to compare the before and after Practitioner/Statistic Reports of their patients.

- 1. After Printing your patient's report, close this window (Top right X)
- Then go to the top menu and click "Report", then Click on "Statistics" (marked in red below)

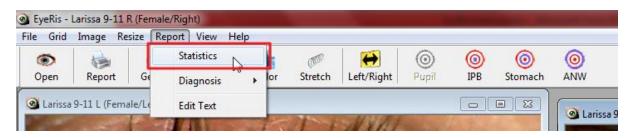

- **3.** The Report should now be generated (Note this may take a while depending on your computer system)
- This report is printed in the same way as the main report.

If you forget how to do this, refer back to Page 19.

| tedium. Severity           Right Lung (lower lobe). Thc         2         occurences         10.00%           Right Hand         1         occurences         5.00%           Abdomen         2         occurences         10.00%           Urster (Right)         1         occurences         5.00%           Inguinal Region         1         occurences         5.00%           Right Log         1         occurences         5.00%           Right Log         1         occurences         5.00%           Liver (Right hos)         1         occurences         5.00%           Liver (Right hos)         1         occurences         5.00%           Thoracics Verlabia         1         occurences         5.00%           Cerebalum         1         occurences         5.00%           Cerebalum         1         occurences         5.00%           Gisvicie (Right)         1         occurences         5.00%           Cerebalum         1         occurences         5.00%           Cerebalum         1         occurences         5.00%           Cerebalum         1         occurences         5.00%           Ulatrus (2)         1         occ                                                                                                    | Gender:<br>Eye: | C:\U sers\scott\D esktop\Iris Phot<br>Female<br>Right | os\Laris | sa Stewart∖Larissa | 9-11 R.jpg |  |
|----------------------------------------------------------------------------------------------------|-----------------|-------------------------------------------------------|----------|--------------------|------------|--|
| Right Lung (lover lobe). Thic         2         occurrences         10.00%           Right Hand         1         occurrences         10.00%           Abstommen         2         occurrences         10.00%           Urster (Right)         1         occurrences         5.00%           Inguinal Regin         1         occurrences         5.00%           Right Log         1         occurrences         5.00%           Urster (Right bob). Thoracio 1         1         occurrences         5.00%           Thoracio Vertebra         1         occurrences         5.00%           Thoracio Vertebra         1         occurrences         5.00%           Thoracio Vertebra         1         occurrences         5.00%           Caveta Right Not         1         occurrences         5.00%           Caveta Right Not         1         occurrences         5.00%           Caveta Right Not         1         occurrences         5.00%           Caveta Right Not         1         occurrences         5.00%           Caveta Right Not         1         occurrences         5.00%           Caveta Colosum         1         occurrences         5.00%           Userus (2)         1 <th>Medium Se</th> <th>-</th> <th></th> <th></th> <th></th> <th></th> | Medium Se       | -                                                     |          |                    |            |  |
| Right Hand         1         occurances         5.00%           Abdomen         2         occurances         10.00%           Ureter (Right)         1         occurances         5.00%           Right Leg         1         occurances         5.00%           Right Leg         1         occurances         5.00%           Right Leg         1         occurances         5.00%           Urethra         1         occurances         5.00%           Liver (Right bbs), Thoracio '         1         occurances         5.00%           Thoracio Varibra         1         occurances         5.00%           Thoracio Varibra         1         occurances         5.00%           Cavio (Right)         1         occurances         5.00%           Cavio (Right)         1         occurances         5.00%           Cavio (Right)         1         occurances         5.00%           Cavio Cabuim         1         occurances         5.00%           Carobalin         occurances         5.00%           Uretra (2)         1         occurances         5.00%           Using (2)         1         occurances         5.00%           Plautary                                                                                                    |                 |                                                       | 2        | occurences         | 10.00%     |  |
| Urete (Rgh0)         1         courseness         5.00%           Ngùna Region         1         courseness         5.00%           Rgh1 Leg         1         courseness         5.00%           Rectum         1         courseness         5.00%           Urethra         1         courseness         5.00%           Urethra         1         courseness         5.00%           Liver (Rgh1 bba), Thorscio 1         1         courseness         5.00%           Thorscio Verbara         1         courseness         5.00%           Carobalum         1         courseness         5.00%           Carobalum         1         courseness         5.00%           Carobalum         1         courseness         5.00%           Carobalum         1         courseness         5.00%           Carobalum         1         courseness         5.00%           Uretus (2)         1         courseness         5.00%           Uterus (2)         1         courseness         5.00%           Uterus (2)         0         courseness         5.00%                                                                                                    |                 |                                                       | 1        | occurences         | 5.00%      |  |
| Inguinal Region         1         occurrences         5.00%           Right Log         1         occurrences         5.00%           Recturm         1         occurrences         5.00%           Utetra         1         occurrences         5.00%           Liver (Right both) Thoracio 1         1         occurrences         5.00%           Thoracios Vertebra         1         occurrences         5.00%           Caraches         2         occurrences         5.00%           Caraches         2         occurrences         5.00%           Caraches         2         occurrences         5.00%           Caraches (Right)         1         occurrences         5.00%           Caraches (Socurences)         5.00%         occurrences         5.00%           Uterra (2)         1         occurrences         5.00%           Uterra (2)         1         occurrences         5.00%           Publitery         1         occurrences         5.00%                                                                                                    |                 | Abdomen                                               | 2        | occurences         | 10.00%     |  |
| Right Leg         1         occurances         5.00%           Redum         1         occurances         5.00%           Urethra         1         occurances         5.00%           Liver (Rph tobe), Thoracio 1         1         occurances         5.00%           Thoracio Vertebra         1         occurances         5.00%           Thoracio Vertebra         1         occurances         5.00%           Carobalum         1         occurances         5.00%           Carobalum         1         occurances         5.00%           Carobalum         1         occurances         5.00%           Corports Coloum         1         occurances         5.00%           Uretris (2)         1         occurances         5.00%           Uterris (2)         1         occurances         5.00%           Pubutary         1         occurances         5.00%                                                                                                    |                 | Ureter (Right)                                        | 1        | occurences         | 5.00%      |  |
| Return         1         occurences         5.00%           Utetra         1         occurences         5.00%           Liver (Right bein) Thoracio 1         occurences         5.00%           Thoracio Vertebra         1         occurences         5.00%           Thraches         2         occurences         5.00%           Caraches         2         occurences         5.00%           Caraches         0         0.00%         0.00%           Caraches         0.00%         0.00%         0.00%           Caraches         0.00%         0.00%         0.00%           Caraches         0.00%         0.00%         0.00%           Caraches         0.00%         0.00%         0.00%           Caraches         0.00%         0.00%         0.00%           Caraches         0.00%         0.00%         0.00%           Uterra (2)         1         occurrences         0.00%           Publitery         1         occurrences         5.00%                                                                                                    |                 |                                                       | 1        | occurences         |            |  |
| Urethra         1         occurances         5.00%           Liver (R.philoba), Thoracio 1         occurances         5.00%           Thoracio Vartebra         1         occurances         5.00%           Thrachea         2         occurances         5.00%           Carebalum         1         occurances         5.00%           Carebalum         1         occurances         5.00%           Carebalum         1         occurances         5.00%           Carebalum         1         occurances         5.00%           Corpus Colsoum         1         occurances         5.00%           Uratura (2)         1         occurances         5.00%           Uratura (2)         1         occurances         5.00%           Pituitary         1         occurances         5.00%                                                                                                    |                 |                                                       | 1        | occurences         |            |  |
| Liver (Right beb), Thoracio 1 docurrenos 5.00%<br>Thoracio Variebra 1 docurrenos 5.00%<br>Creacitation Variebra 2 docurrenos 5.00%<br>Creacitation (Right) 1 docurrenos 5.00%<br>Corpus Colosum 1 docurrenos 5.00%<br>Usarus (2) 1 docurrenos 5.00%<br>Usarus (2) 1 docurrenos 5.00%<br>Philutery 1 docurrenos 5.00%                                                                                                    |                 |                                                       | 1        | occurences         |            |  |
| Thoracic Vertebra         1         occurences         5.00%           Thraches         2         occurences         5.00%           Carebalum         1         occurences         5.00%           Carebalum         1         occurences         5.00%           Carebalum         1         occurences         5.00%           Corpus Colocum         1         occurences         5.00%           Uterus (2)         1         occurences         5.00%           Pitutary         1         occurences         5.00%                                                                                                    |                 |                                                       | 1        | occurences         |            |  |
| Thrachea         2         occurances         10.00%           Carebalum         1         occurances         5.00%           Clavicle (Right)         1         occurances         5.00%           Forebrain         1         occurances         5.00%           Corpus Colosum         1         occurances         5.00%           Utarus (2)         1         occurances         5.00%           Philutery         1         occurances         5.00%                                                                                                    |                 |                                                       | 1        |                    |            |  |
| Careballum 1 occurences 5.00%<br>Clavide (Right) 1 occurences 5.00%<br>Foreisain 1 occurences 5.00%<br>Carpus Colosum 1 occurences 5.00%<br>Ularau (2) 1 occurences 5.00%<br>Pitultary 1 occurences 5.00%                                                                                                    |                 |                                                       |          |                    |            |  |
| Clavicle (Right)         1         coursenoss         5.00%           Forebrin         1         coursenoss         5.00%           Corpus Colosum         1         coursenoss         5.00%           Utarus (2)         1         coursenoss         5.00%           Philutery         1         coursenoss         5.00%                                                                                                    |                 |                                                       |          |                    |            |  |
| Forebrain 1 occurences 5.00%<br>Carpus Colosum 1 occurences 5.00%<br>Uterus (2) 1 occurences 5.00%<br>Pitultary 1 occurences 5.00%<br>End ₩ 8 eport                                                                                                    |                 |                                                       |          |                    |            |  |
| Corpus Colosum 1 occurences 5.00%<br>Utarus (2) 1 occurences 5.00%<br>Phultery 1 occurences 5.00%<br>Encl 1 Report                                                                                                    |                 |                                                       |          |                    |            |  |
| Utarus (2) 1 occurences 5.00%<br>Piluitary 1 occurences 5.00%<br>EndyReport                                                                                                    |                 |                                                       |          |                    |            |  |
| Pitultary 1 occurrences 5.00%<br>Endfyl Report                                                                                                    |                 |                                                       |          |                    |            |  |
| End M Report                                                                                                    |                 |                                                       |          |                    |            |  |
| <u>NT</u>                                                                                                    |                 | Pituitary                                             | 1        | occurences         | 5.00%      |  |
|                                                                                                    |                 |                                                       |          | 45                 |            |  |
| Text Object                                                                                                    |                 |                                                       |          | Text               | Dbject     |  |

### Using EyeRis<sup>™</sup> on a MAC Computer

Even though we do not support EyeRis<sup>™</sup> Report Writing software for MAC computers, it is still possible to run EyeRis<sup>™</sup> on a MAC computer.

You use a program called "Boot Camp" – however it is only recommended for advanced users. This program needs the computer to restart. "Parallels" is another program, which costs \$ 99.95 <u>www.parallels.com</u>. The best deal seems to be "Crossover" by Codeweavers it costs just \$ 39.95 and has a free download with a 14 day trial period and NO need to reboot the computer.

### www.codeweaver.com download

If you're using Mac OS X v10.5 or Mac OS X v10.6, the Boot Camp support software is on the Mac OS X installation DVD. After the installation of Windows is complete and you insert your installation flash drive or disc containing the Boot Camp support software (while booted in Windows), it is automatically installed on your Mac.You can read up more about "Boot Camp" or running windows on a MAC at the website below.

https://support.apple.com/en-us/HT201468

http://www.howtogeek.com/187359/5-ways-to-run-windows-software-on-a-mac/

Since we do not have any experience with MAC systems we cannot offer much support when EyeRis<sup>™</sup> is used on MAC computers.

### Notes:

If you cannot see Registration in the help menu you have not closed all windows of the program.

27

| Porting Software                              | 1) Click Icon to Launch Eyeris Program       5) Mark Iris Lesions (double click)         2) OPEN image RIGHT IRIS, OPEN image LEFT IRIS       5) Mark Iris Lesions (double click)         3) Select MALE/FEMALE       6) Select REPORT and complete selections         4) Adjust size of rings and image       8) Print Iris Chart(s)         9) Bind Booklet       9) Bind Booklet | DEN<br>MAGE<br>FEMALE<br>FEMALE | Official<br>shift     Galo size<br>+ -     Pure size<br>+ -     Resize<br>+ -     Resize<br>+ -     Resize<br>+ -     Resize<br>+ -     Resize<br>+ -     Resize<br>+ -       Air     Air     Air     Air     Air     Air     Air     Air       Air     Air     Air     Air     Air     Air     Air     Air     Air |
|-----------------------------------------------|----------------------------------------------------------------------------------------------------|----------------------------------------------------------------------------------------------------|----------------------------------------------------------------------------------------------------|
| <b>FARERS</b><br>Iridology Reporting Software | <ol> <li>Click Icon to Launch Eyeris Program</li> <li>OPEN image RIGHT IRIS, OPEN imag</li> <li>Select MALE/FEMALE</li> <li>Select size of rings and image</li> </ol>                                                                                                    | TOOLS OPEN MAGE                                                                                                    |                                                                                                    |